#### **[https://studip.hochschule-trier.de](https://studip.hochschule-trier.de/) – step by step instructions**

*First of all you have to create a first time user account with the data given by our computer department. You should change your pin as soon as possible.*

## • *Login data for student portal Studip:*

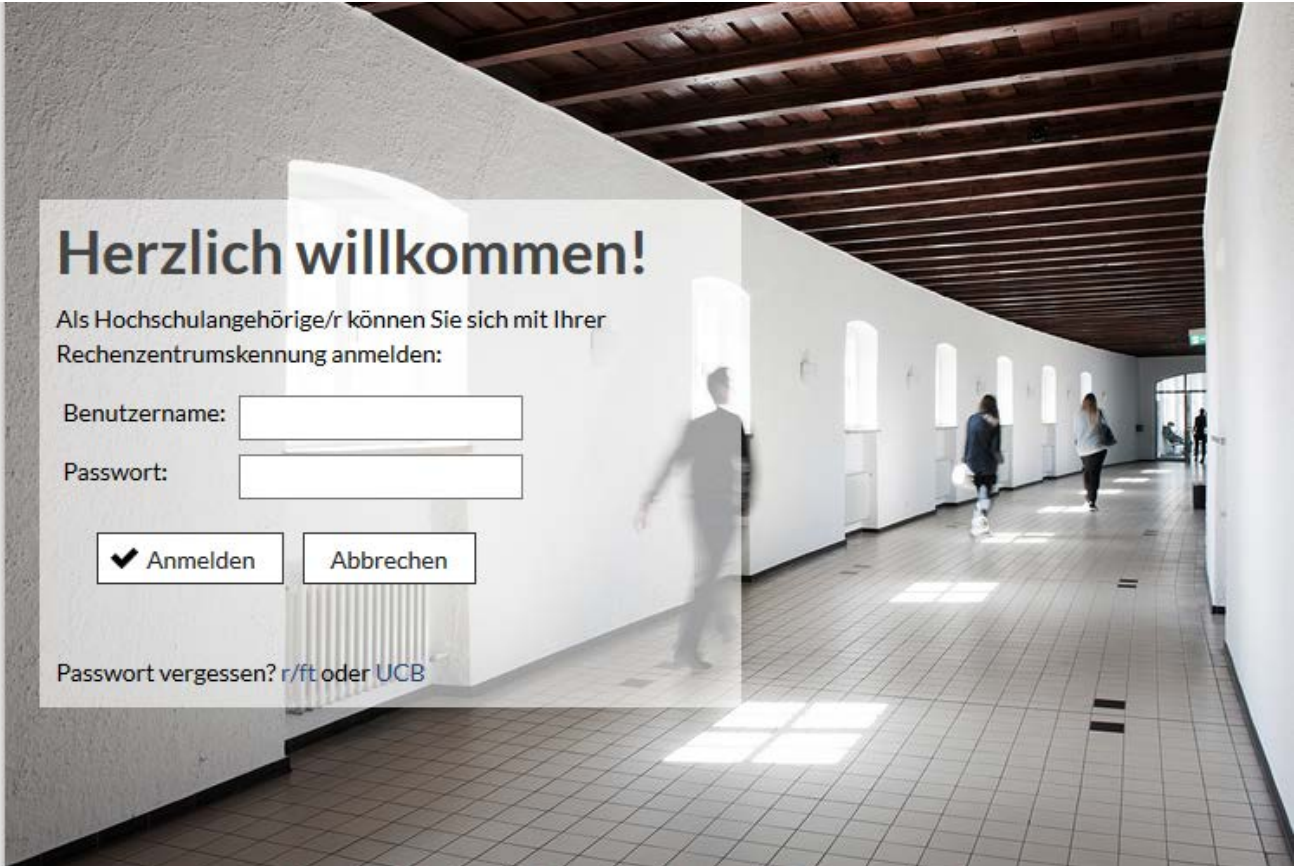

## • *Go to your profile / Choose your language*

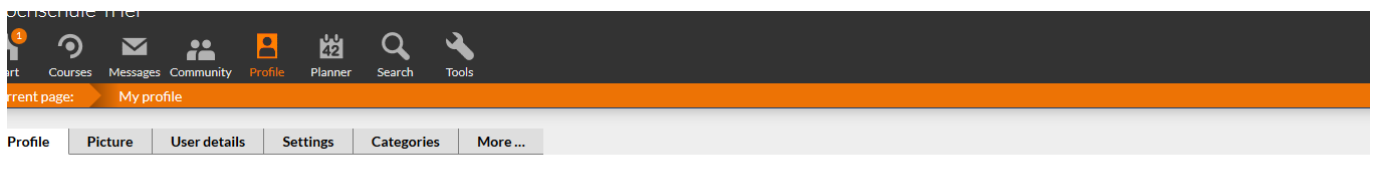

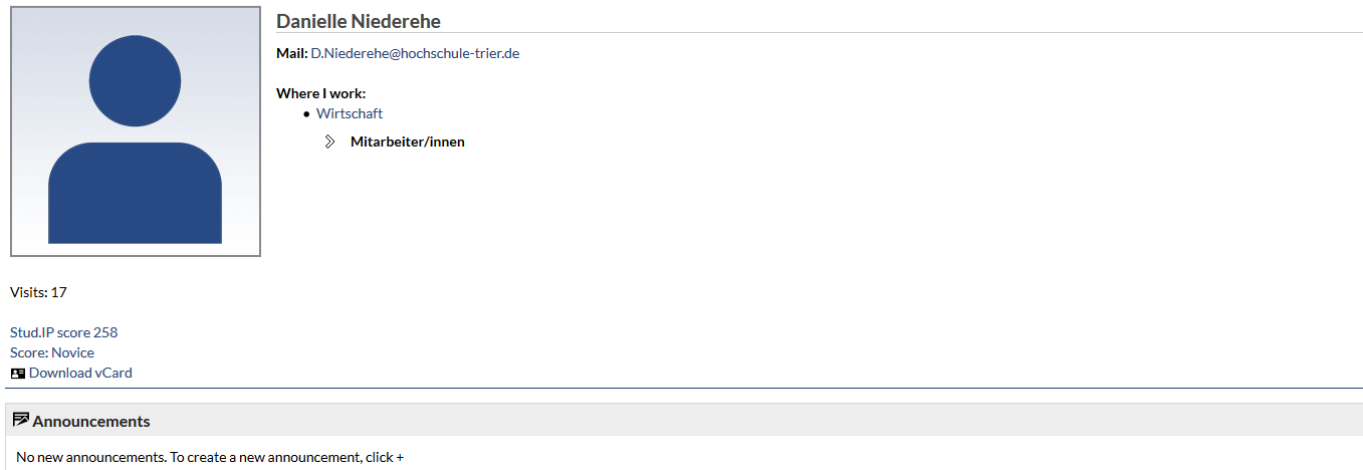

# • *User details – Study details (choose your Course in Trier) - Accept*

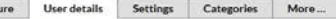

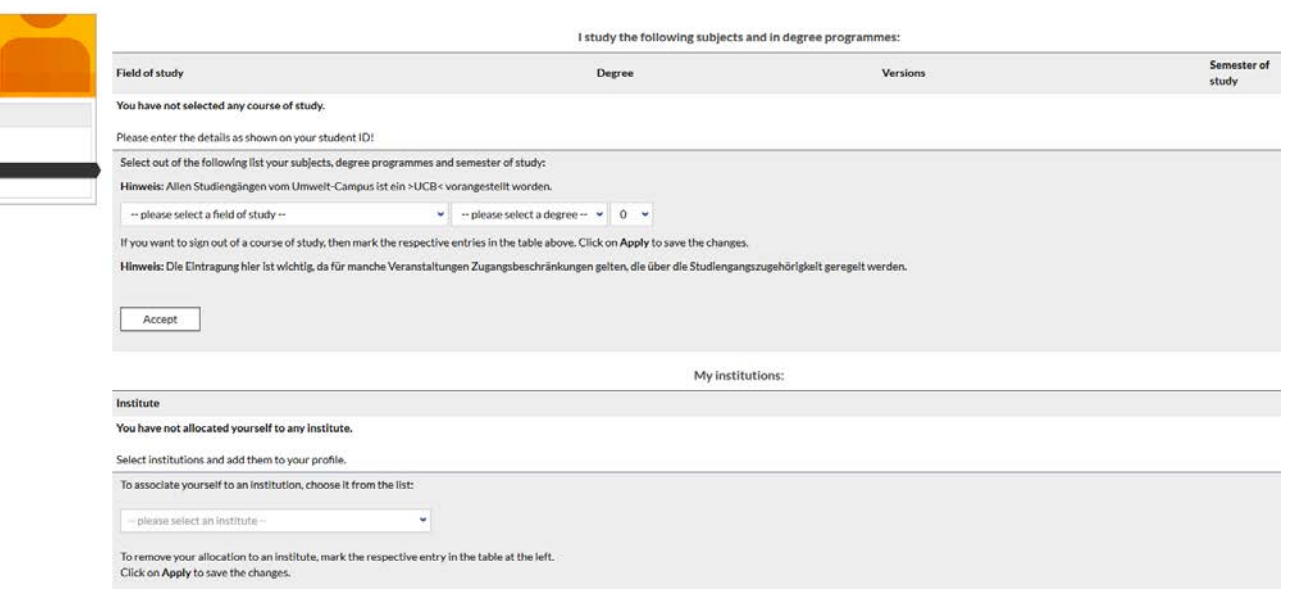

# • *Choose Courses according to your learning agreement*

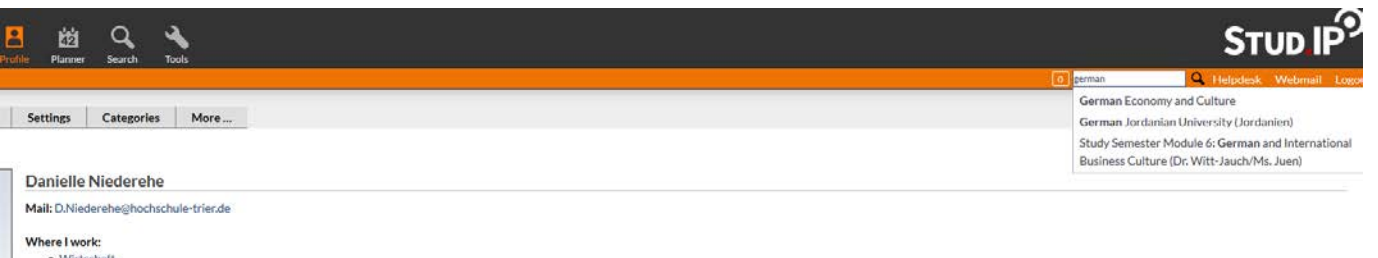

> Mitarbeiter/innen

## • *Open Courses (All information's about the courses, rooms, lecturer…)*

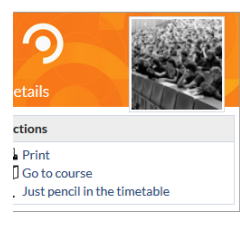

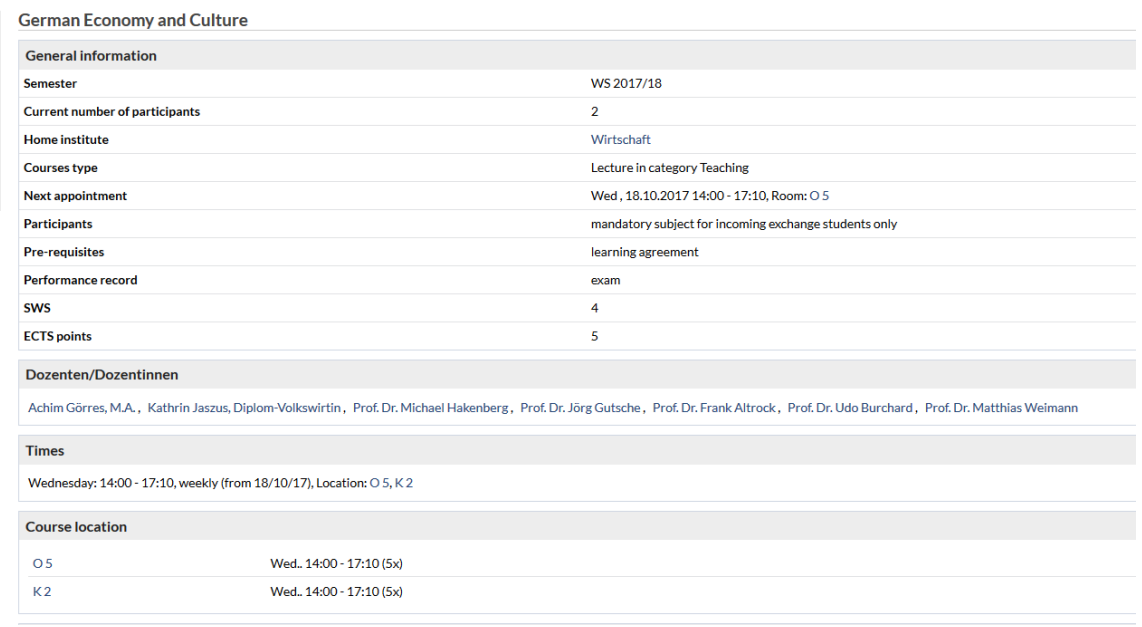

#### • *Go to course*

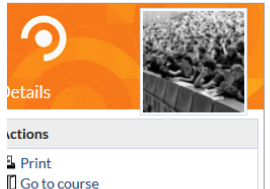

Just pencil in the timetable

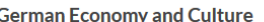

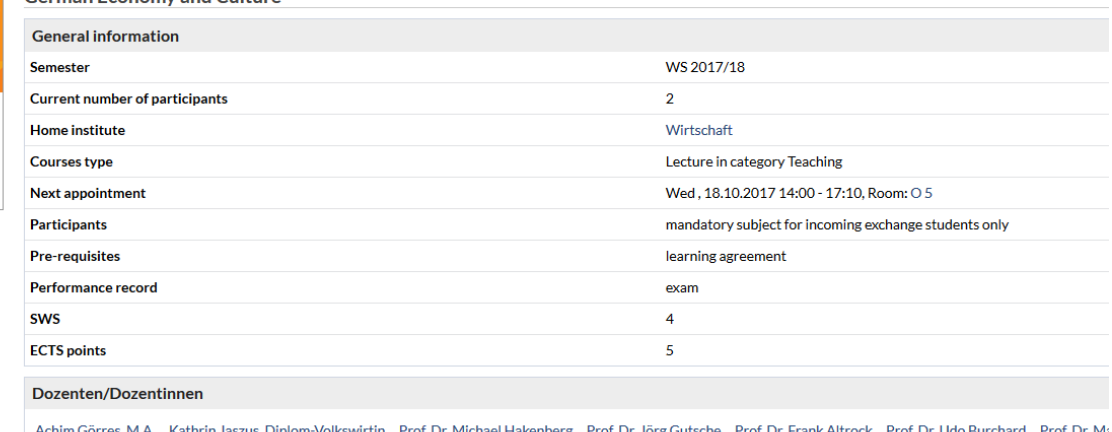

• *If a wrong course has been registered, please enter and sign out of the course.*

#### **Webmail (https://webmail.hochschule-trier.de/)**

- **Please check your Hochschule-Trier e-mails daily. Please communicate with Hochschule Trier staff using this e-mail exclusively**
- Do not use Stud.IP as E-Mail-Platform!

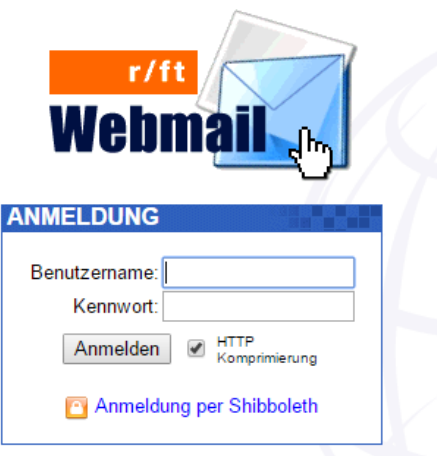

**QIS [\(https://qis.hochschule-trier.de\)](https://qis.hochschule-trier.de/) Here you can always view your academic career and**

- Enroll for exams
- View Results of exams
- View and print Certificates (Transcripts of records)
- **Please observe deadline for exam registrations!**
- **Exam dates may change!**

**- Advice – use bookmarks for all important pages:**

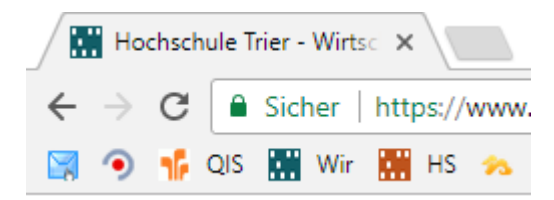